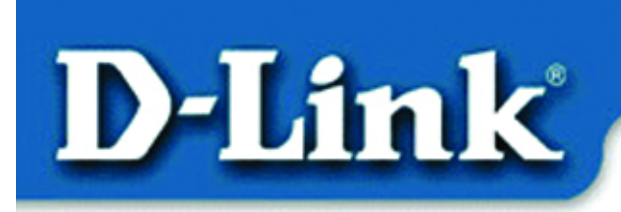

**Quick Install Guide** for Windows XP

> **DFE-530TX+** 10/100 Mb Ethernet **PCI Adapter**

## **Contents of Package:**

- DFE-530TX+ Ethernet PCI Adapter
- Printed Quick Installation Guide
- CD with Manual and Drivers

*If any of the above items are missing, please contact your reseller.*

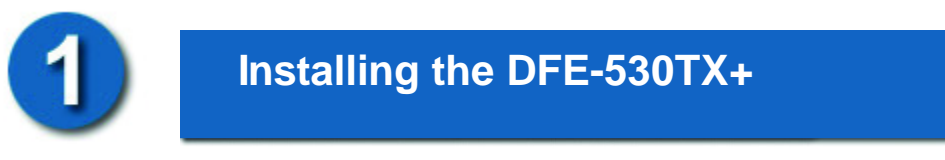

### Before you start, make sure to turn off your computer and unplug the power cord.

*Note: To avoid damage caused by static electricity, make sure to properly ground yourself by first touching a metal part of your computer to discharge any static electricity before working with the DFE-530TX+ 10/100 Mb Ethernet PCI Adapter.*

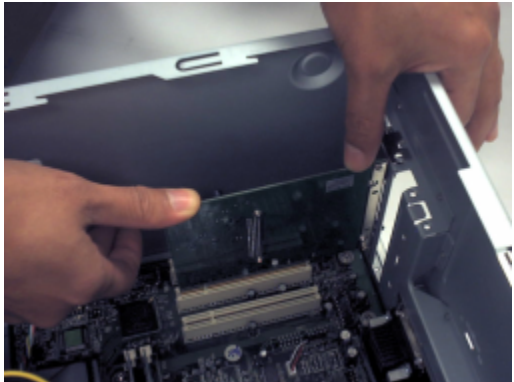

- **Remove** the back cover of the computer.
- **Install** the DFE-530TX+ carefully and firmly into an available PCI slot which is usually "white" or "cream" colored
- **Secure** the DFE-530TX+ with a screw.
- **Replace** the computer's cover.

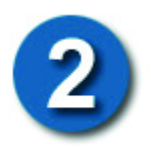

#### **PLUG IN THE POWER CORD AND TURN ON YOUR COMPUTER.**

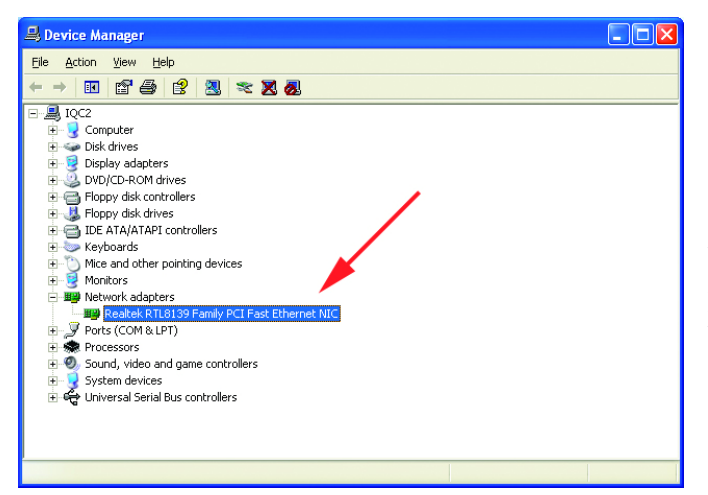

#### Go to START>SETTINGS> CONTROL PANEL> SYSTEM>HARDWARE >DEVICE MANAGER. Scroll down to **"Network Adapters."**

For most installations, Windows XP will automatically load **"Realtek"** drivers as shown at left.

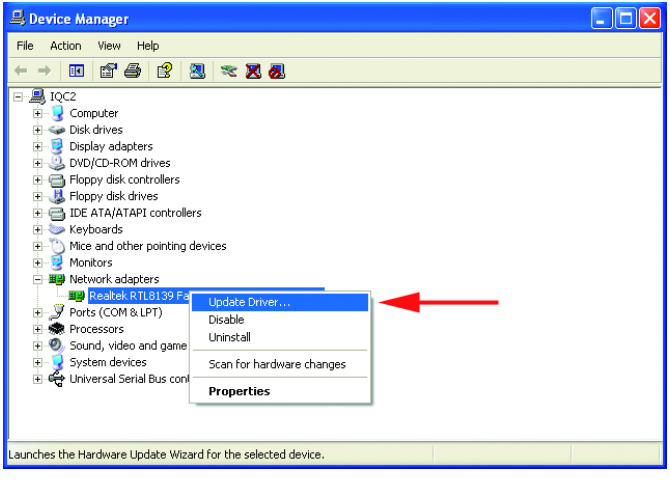

Right-click on **"Realtek."** Click **"Update Driver."** The driver installation is complete.

If the **"Realtek"** driver does not appear under **"Network adapters,"** go to START>CONTROL PANEL. Switch to **"Classic View."** Double-click on **"Add Hardware."** The **"Hardware Update** 

**Wizard"** will appear. Follow the **"Hardware Update Wizard"** to complete the driver installation. (Please see Step 3.)

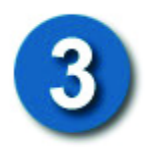

### **INSERT THE DFE-530TX+ DRIVER CD INTO THE CD-ROM DRIVE.**

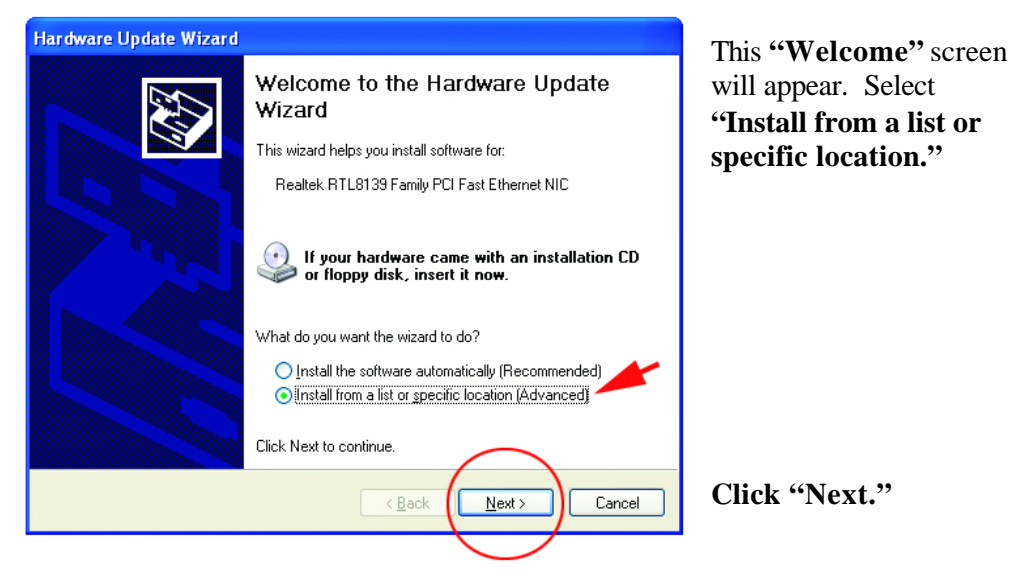

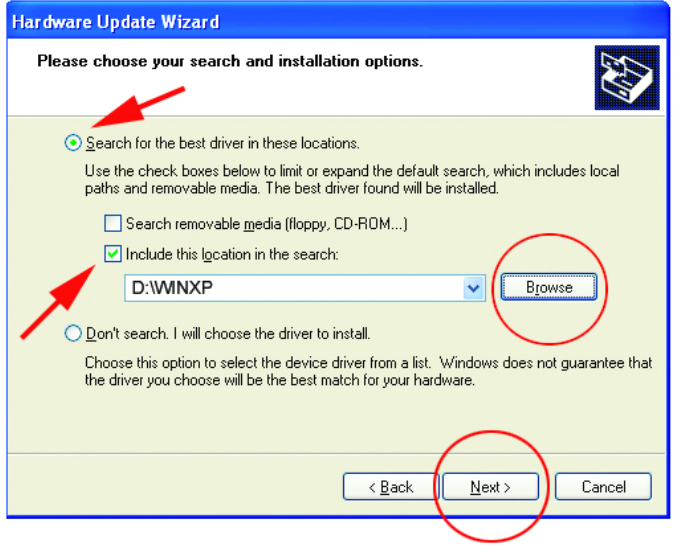

Select **"Search for the best drivers in these locations."**

**"Browse"** for the drivers on the driver CD. (i.e., D:\WINXP, where "D" refers to the CD-ROM drive.)

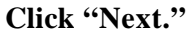

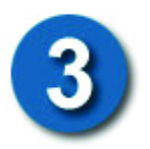

## **Using the Add Hardware Wizard**  *(continued)*

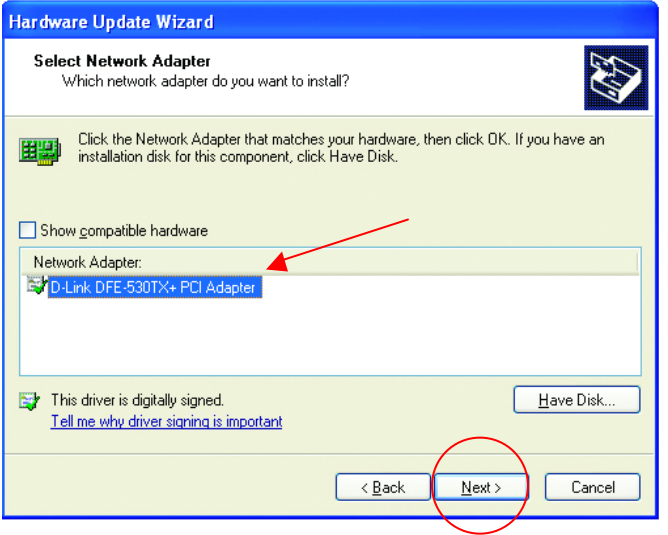

Click on **"D-Link DFE-530TX+ PCI Adapter"** as shown.

**Click "Next."**

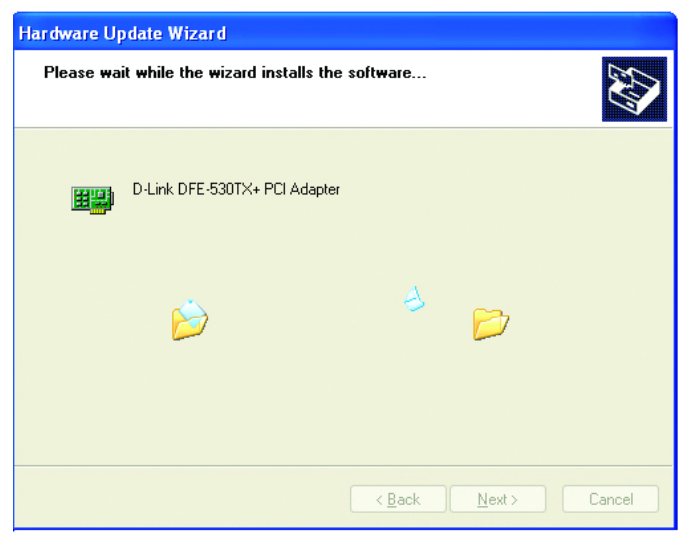

Windows XP will load the drivers and required system files.

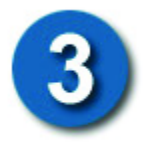

### **Using the Add Hardware Wizard**  *(continued)*

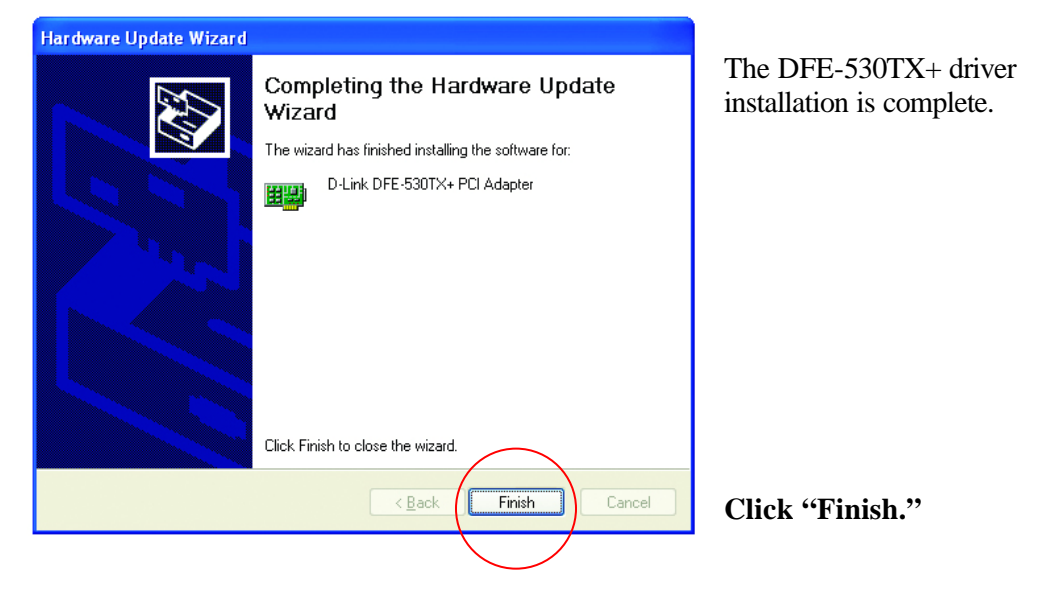

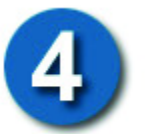

### **Checking the Installation**

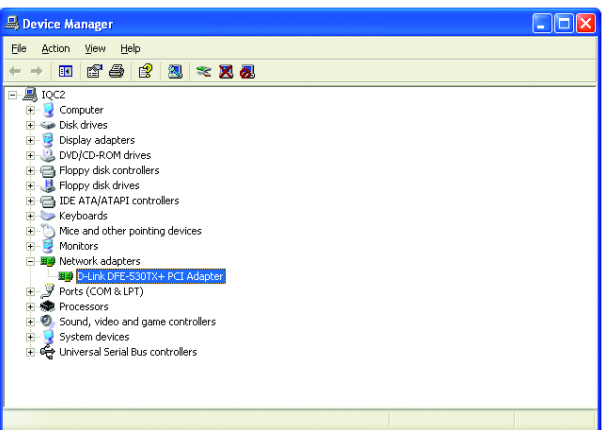

Go to: START>SETTINGS> CONTROL PANEL> SYSTEM>HARDWARE> DEVICE MANAGER.

To check that the installation of the **DFE-530TX+** was successful, scroll down and click on **"Network adapters."** You have a successful installation when **"D-link DFE-530TX+"** appears (with no errors) as shown at left.

# **Technical Support**

You can find the most recent software and user documentation on the **D-Link** website.

**D-Link** provides free technical support for customers within the United States for the duration of the warranty on this product.

U.S. customers can contact **D-Link** technical support through our web site, by e-mail, or by phone.

United States technical support is available Monday through Friday from 6:00 a.m. to 6:00 p.m. (PST.)

**Technical Support Website**: http://www.support.dlink.com

**Email**: support@dlink.com

**Phone** : 949-790-5290

If you are a customer residing outside of the United States, please refer to the list of **D-Link** locations that is included in the User's manual.

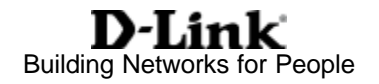